# 使用Dot1x保護Flexconnect AP交換機埠

## 目錄

簡介 必要條件 需求 採用元件 設定 網路圖表

驗證 疑難排解

 $\overline{\phantom{0}}$ 

# 簡介

本檔案介紹用於保護Switchport的組態,其中FlexConnect存取點(AP)使用device-trafficclass=switch Radius VSA與Dot1x進行驗證,以允許來自本地交換無線LAN(WLAN)的流量。

# 必要條件

### 需求

思科建議您瞭解以下主題:

- •無線Lan控制器(WLC)上的FlexConnect
- 思科交換機上的802.1x
- 網路邊緣驗證拓撲(NEAT)

### 採用元件

本文中的資訊係根據以下軟體和硬體版本:

- WS-C3560CX-8PC-S, 15.2(4)E1
- AIR-CT-2504-K9,8.2.141.0
- 身分識別服務引擎(ISE)2.0
- 基於IOS的接入點(x500、x600、x700系列)。

截至本文編寫時,基於AP作業系統的Wave 2 AP不支援flexconnect中繼dot1x。

本文中的資訊是根據特定實驗室環境內的裝置所建立。文中使用到的所有裝置皆從已清除(預設 )的組態來啟動。如果您的網路運作中,請確保您瞭解任何指令可能造成的影響。

## 設定

### 網路圖表

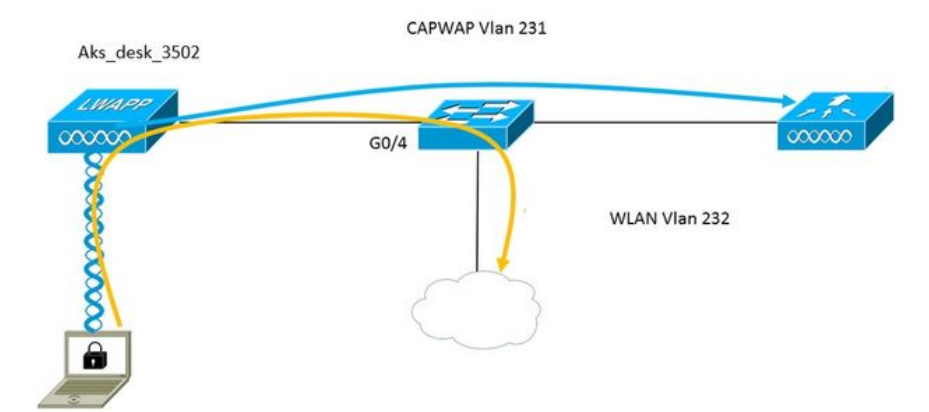

在此設定中,接入點充當802.1x請求方,並由交換機使用EAP-FAST針對ISE進行身份驗證。在連線 埠設定為802.1x驗證後,在連線到連線埠的裝置成功進行驗證之前,交換器不會允許802.1x流量以 外的任何流量通過該連線埠。

接入點成功通過ISE進行身份驗證後,交換機將收到Cisco VSA屬性「device-trafficclass=switch,並自動將埠移至中繼。

這意味著,如果AP支援FlexConnect模式並且配置了本地交換SSID,它將能夠傳送已標籤的流量。 確保AP上啟用了VLAN支援,並且配置了正確的本地VLAN。

#### AP配置:-

1.如果AP已加入WLC,請轉到Wireless(無線)頁籤並按一下接入點。轉到Credentials欄位,在 802.1x Supplicant Credentials標題下,選中Over-ride Global credentials框,為此接入點設定 802.1x使用者名稱和密碼。

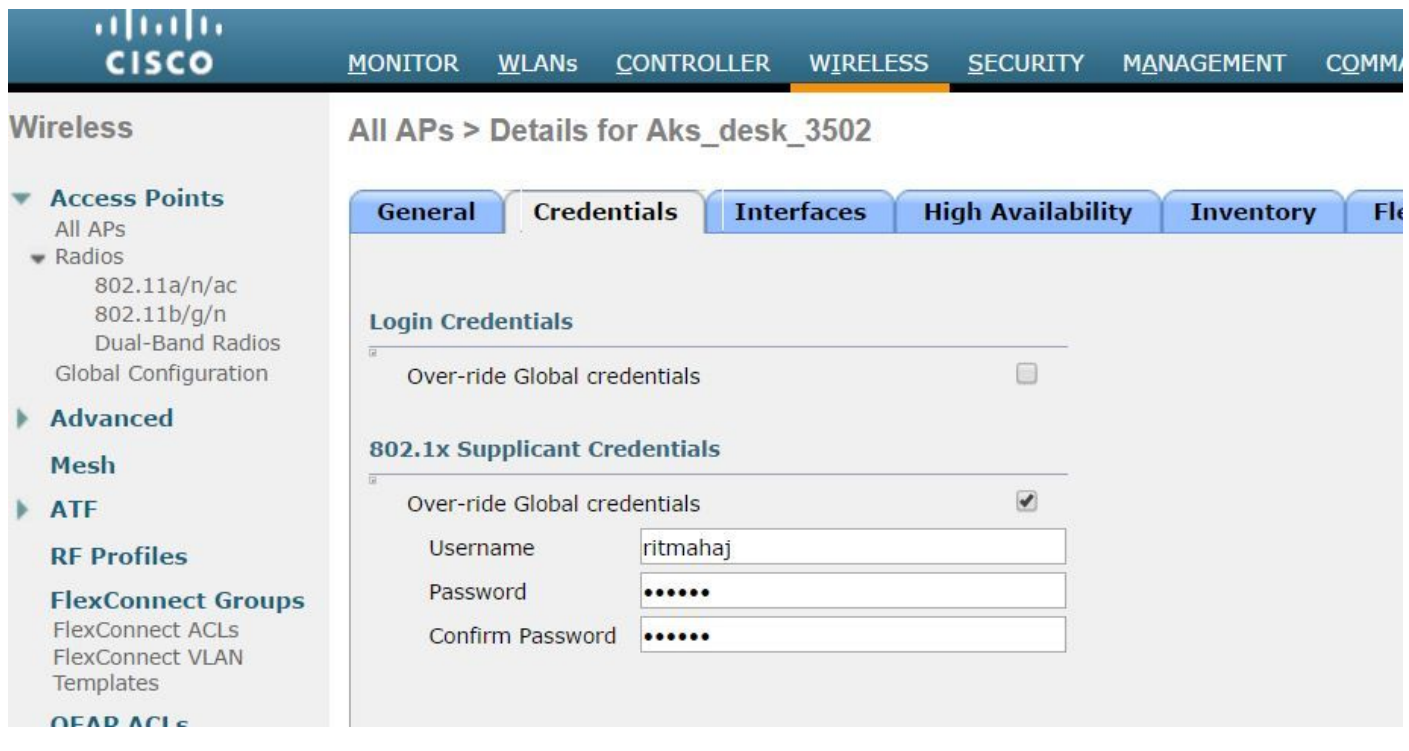

您還可以使用「全域組態」功能表,為加入WLC的所有存取點設定命令使用者名稱和密碼。

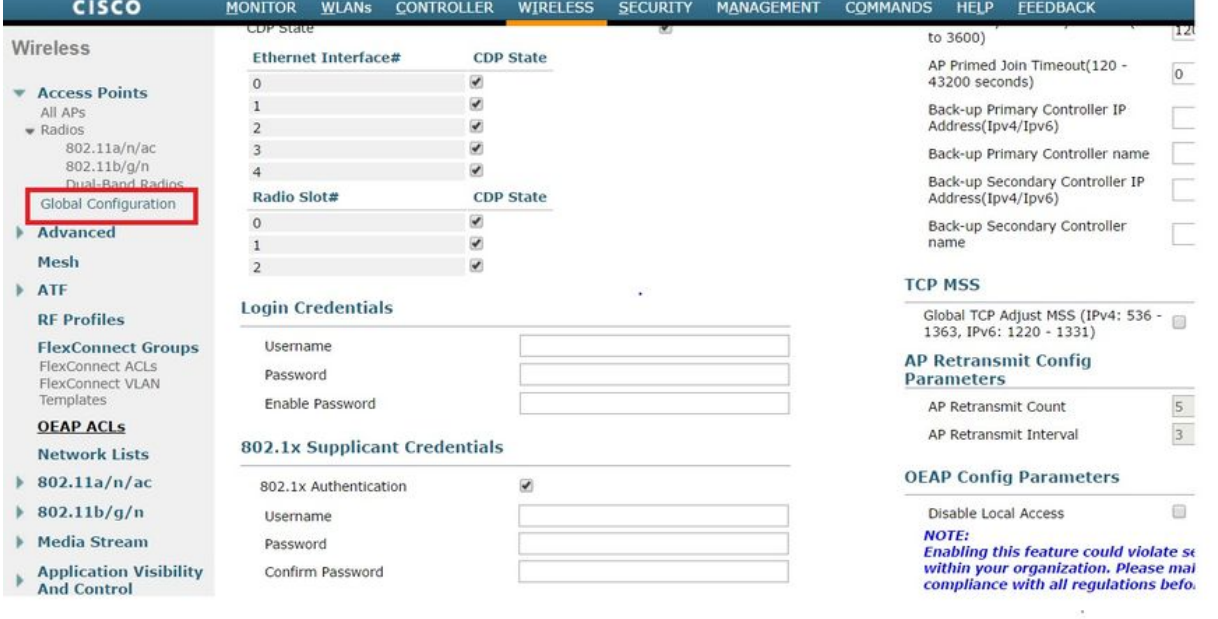

2.如果接入點尚未加入WLC,則必須通過控制檯連線到LAP以設定憑據並使用以下CLI命令:

LAP#debug capwap console cli LAP#capwap ap dot1x username <username> password <password>

#### 交換機配置:-

1.在交換機上全域性啟用dot1x並將ISE伺服器新增到交換機

#### aaa new-model

!

aaa authentication dot1x default group radius

!

aaa authorization network default group radius

!

dot1x system-auth-control

!

radius伺服器ISE address ipv4 10.48.39.161 auth-port 1645 acct-port 1646 金鑰7 123A0C0411045D5679

#### 2.現在配置AP交換機埠

interface GigabitEthernet0/4 switchport access vlan 231 switchport trunk allowed vlan 231,232 switchport mode access authentication host-mode multi-host 驗證順序dot1x authentication port-control auto dot1x pae authenticator spanning-tree portfast edge

#### ISE配置:-

1.在ISE上,只需為AP授權配置檔案啟用NEAT即可設定正確的屬性,但是,在其他RADIUS伺服器 上,您可以手動配置。

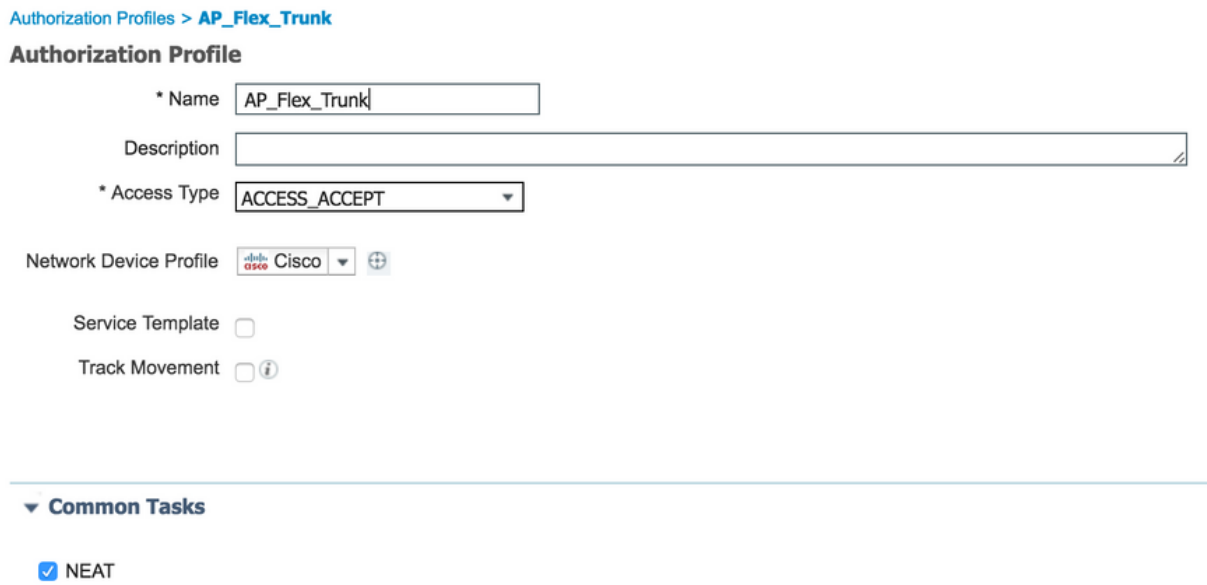

2.在ISE上,還需要配置身份驗證策略和授權策略。在這種情況下,我們點選了預設身份驗證規則 ,即有線dot1x,但可以根據要求自定義該規則。

對於授權策略(Port\_AuthZ),在這種情況下,我們將AP憑證新增至使用者群組(AP),並據此推送授 權設定檔(AP\_Flex\_Trunk)。

#### **Authorization Policy**

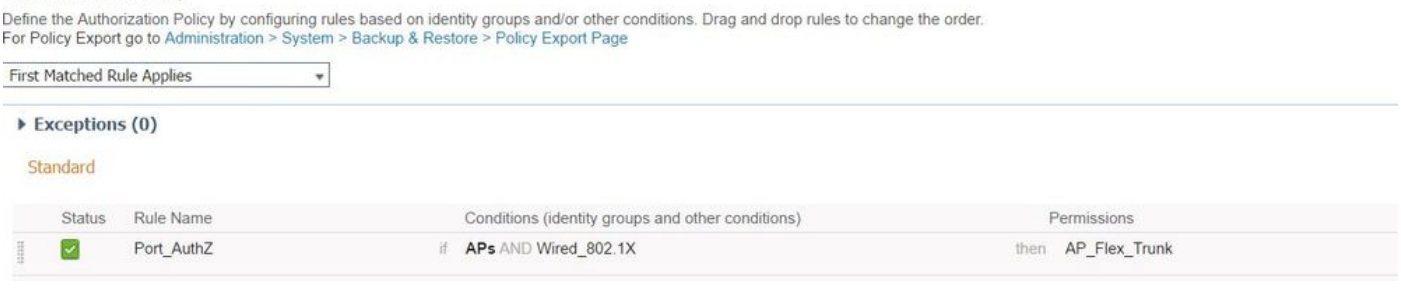

# 驗證

使用本節內容,確認您的組態是否正常運作。

1.在交換機上,一次可以使用「debug authentication feature autocfg all」命令檢查是否將埠移至中 繼埠。

2月20日12:34:18.119:%LINK-3-UP:Interface GigabitEthernet0/4, changed state to up 2月20日12:34:19.122:%LINEPROTO-5-UPDOWN:介面GigabitEthernet0/4上的線路協定,狀態更 改為up akshat\_sw# akshat\_sw# 2月20日12:38:11.113:AUTH-FEAT-AUTOCFG-EVENT:在dot1x AutoCfg start\_fn中 ,epm\_handle:3372220456 2月20日12:38:11.113:AUTH-FEAT-AUTOCFG-EVENT:[588d.0997.061d, Gi0/4]裝置型別=交換機 2月20日12:38:11.113:AUTH-FEAT-AUTOCFG-EVENT:[588d.0997.061d, Gi0/4]新客戶端 2月20日12:38:11.113:AUTH-FEAT-AUTOCFG-EVENT:[Gi0/4]內部Autocfg宏應用程式狀態:1 2月20日12:38:11.113:AUTH-FEAT-AUTOCFG-EVENT:[Gi0/4]裝置型別:2 2月20日12:38:11.113:AUTH-FEAT-AUTOCFG-EVENT:[Gi0/4]自動配置:stp具有port\_config 0x85777D8 2月20日12:38:11.113:AUTH-FEAT-AUTOCFG-EVENT:[Gi0/4]自動配置:stp port\_config具有bpdu guard\_config 2 2月20日12:38:11.116:AUTH-FEAT-AUTOCFG-EVENT:[Gi0/4]在埠上應用auto-cfg。 2月20日12:38:11.116:AUTH-FEAT-AUTOCFG-EVENT:[Gi0/4] Vlan:231 Vlan-Str:231 2月20日12:38:11.116:AUTH-FEAT-AUTOCFG-EVENT:[Gi0/4]應用dot1x\_autocfg\_supp宏 2月20日12:38:11.116:正在應用命令…… 'no switchport access vlan 231' at Gi0/4 2月20日12:38:11.127:正在應用命令…… 'no switchport nonegotiate' at Gi0/4 2月20日12:38:11.127:正在應用命令……位於Gi0/4的「switchport mode trunk」 2月20日12:38:11.134:正在應用命令……位於Gi0/4的「switchport trunk native vlan 231」 2月20日12:38:11.134:正在應用命令……位於Gi0/4的「spanning-tree portfast trunk」 2月20日12:38:12.120:%LINEPROTO-5-UPDOWN:介面GigabitEthernet0/4上的線路協定,狀態更 改為關閉 2月20日12:38:15.139:%LINEPROTO-5-UPDOWN:介面GigabitEthernet0/4上的線路協定,狀態更

改為up

當前配置:295 位元組

2. 「show run int g0/4」的輸出將顯示該埠已更改為中繼埠。

! interface GigabitEthernet0/4 switchport trunk allowed vlan 231,232,239 switchport trunk native vlan 231 switchport mode trunk authentication host-mode multi-host 驗證順序dot1x authentication port-control auto dot1x pae authenticator spanning-tree portfast edge trunk end

3.在ISE上,在Operations>>Radius Livelogs下,我們可以成功進行身份驗證並推送正確的授權配置 檔案。

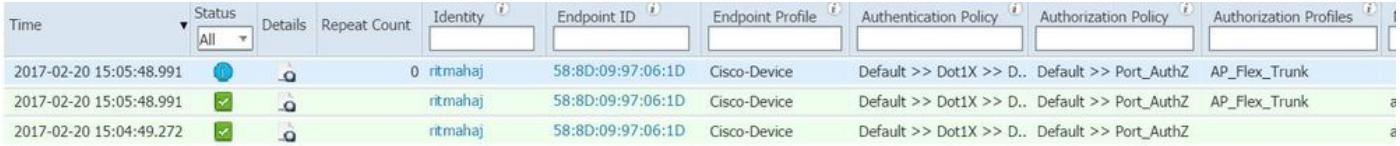

4.如果在此之後連線客戶端,則會在客戶端vlan 232的AP交換機埠上獲取其mac地址。

akshat\_sw#sh mac address-table int g0/4 Mac地址表

-------------------------------------------

Vlan Mac地址型別埠 ---- ----------- -------- -----

231 588d.0997.061d靜態Gi0/4 - AP 232 c0ee.fbd7.8824 DYNAMIC Gi0/4 — 客戶端

在WLC上,在客戶端詳細資訊中可以看到此客戶端屬於VLAN 232並且SSID在本地交換。這裡有一 個片段。

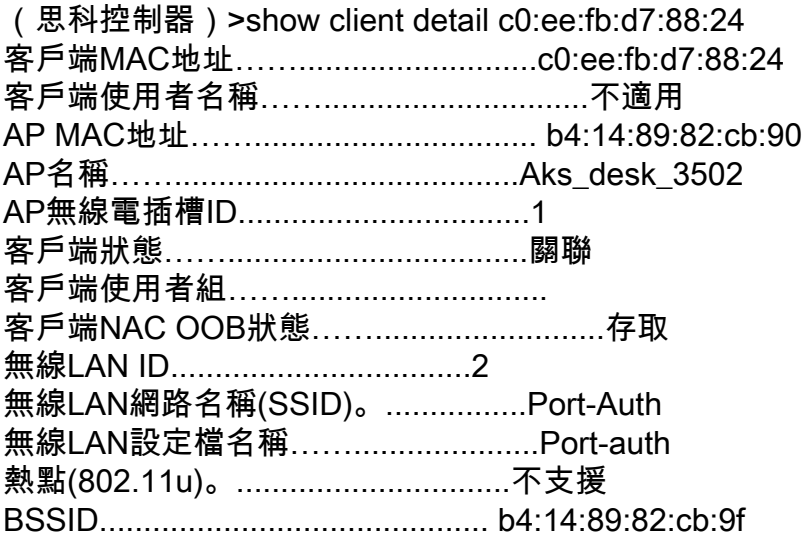

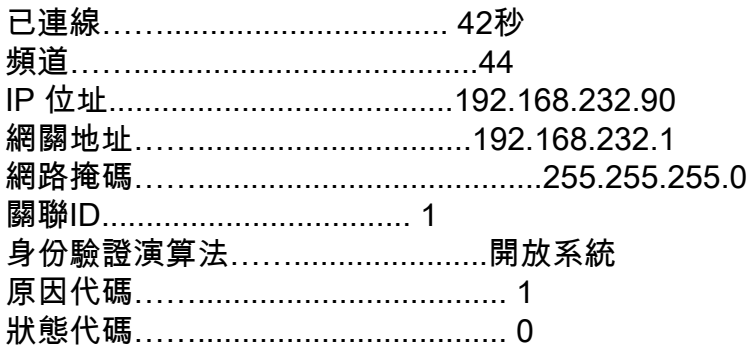

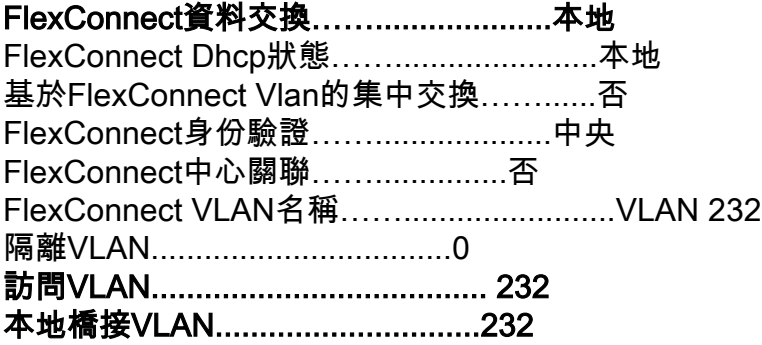

# 疑難排解

本節提供的資訊可用於對組態進行疑難排解。

- 如果驗證失敗,請使用debug dot1x、debug authentication命令。
- 如果埠未移動到TRUNK,請輸入debug authentication feature autocfg all命令。
- 確保配置了多主機模式(身份驗證主機模式多主機)。必須啟用多主機才能允許客戶端無線 MAC地址。

• 必須配置「aaa authorization network」命令, 交換機才能接受並應用ISE傳送的屬性。

基於Cisco IOS的接入點僅支援TLS 1.0。如果您的RADIUS伺服器配置為僅允許TLS 1.2 802.1X身 份驗證,則可能導致問題